MICROLINKS TECHNOLOGY CO.,LTD

# **User's Manual**

# **Microscope Installation Manual**

**MLTC 2012/08/15 Update Ver.2.7A**

# **Content**

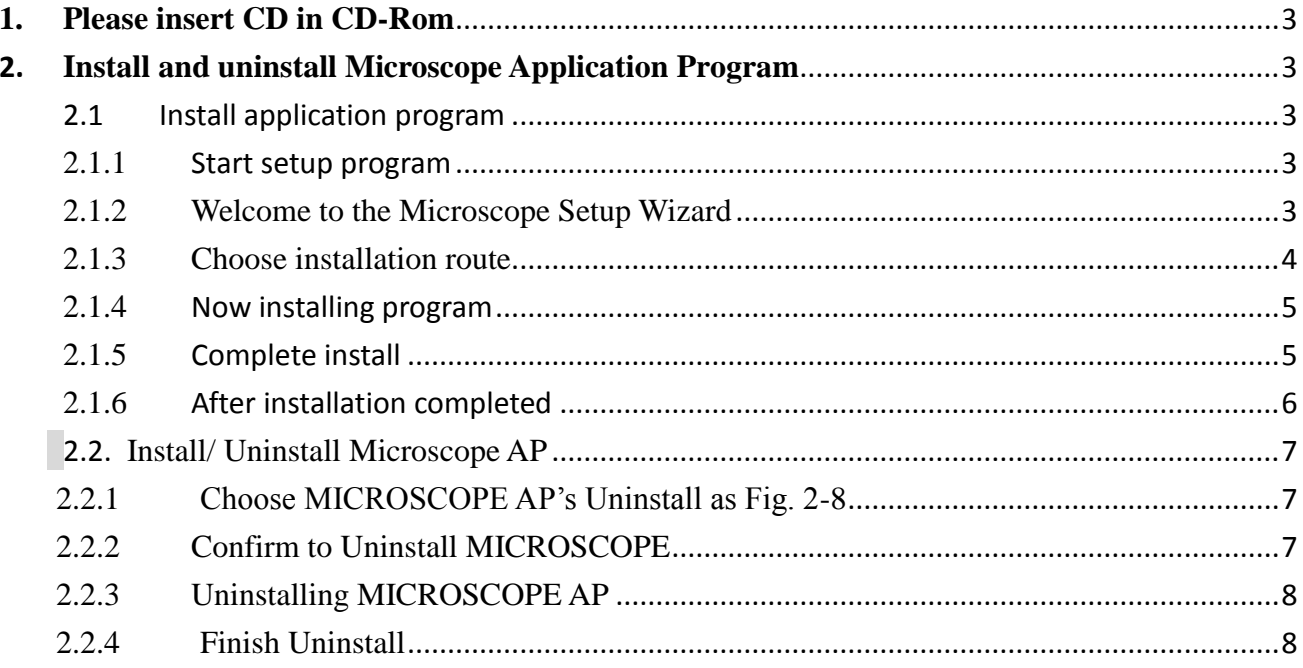

## <span id="page-2-0"></span>**1. Please insert CD in CD-Rom**

The package provides setup CD. If the setup CD is missing or damaged, please download setup files from [http://www.vitiny.com.](http://www.vitiny.com/) Please see the following steps to complete the Microscope installation.

- **Step 1: Please insert CD.**
- **Step 2: Install Microscope application program. Please refer to section 2.1.**

To uninstall Microscope AP in your PC, please follow below 2 steps to complete the Uninstall.

**Step 3: Uninstall Microscope AP. Please refer to section 2.2.**

## <span id="page-2-1"></span>**2. Install and uninstall Microscope Application Program**

Please select the Fig.1-1 to start setup Microscope application program.

#### <span id="page-2-3"></span><span id="page-2-2"></span>2.1 Install application program

#### 2.1.1 Start setup program

First, click "Install Microscope application program", next, please select a language, see Fig. 2-1, the initial language will follow up the pc OS system. If you want to cancel setup please click "Cancel" then click "OK"

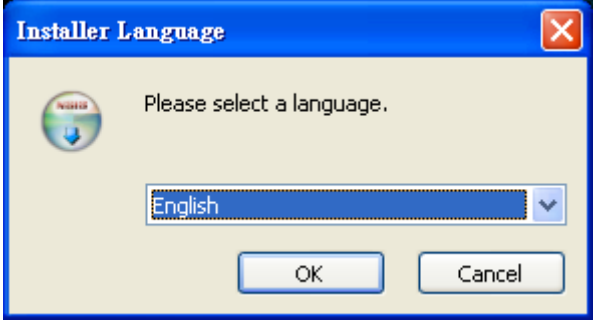

Fig 2-1seup language window

#### 2.1.2 Welcome to the Microscope Setup Wizard

<span id="page-2-4"></span>After choosing the language, go to welcome to the MICROSCOPE setup wizard window see Fig.2-2, then please click "Next" then continue. If want to cancel please click "Cancel" button. In the folloing figs, "name" represents MICROSCOPE's application program name, "X.XXX.XXXx" represents the application program version.

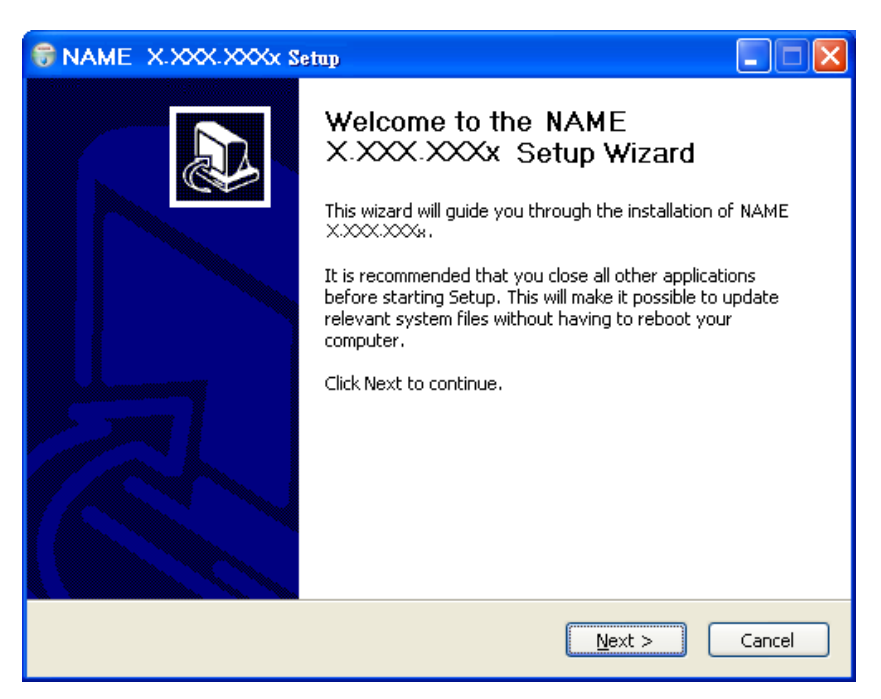

Fig 2-2 welcome to the Microscope setup wizard

#### 2.1.3 Choose installation route

<span id="page-3-0"></span>Next step please choose the installation route window see Fig.2-3. If want to change file route click "Browse" to change setup path, then please click "install" then start installing.

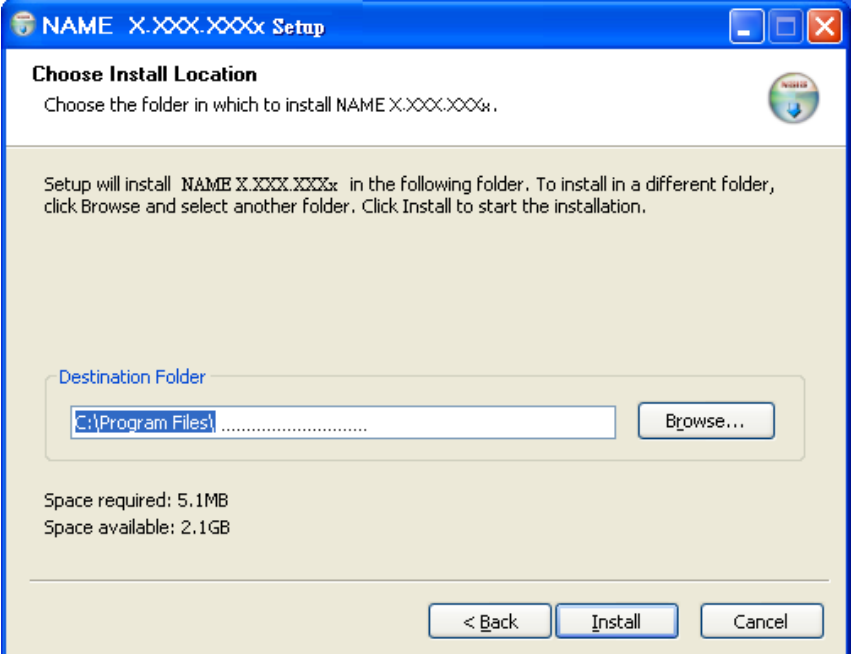

Fig 2-3 choose installation route

#### 2.1.4 Now installing program

<span id="page-4-0"></span>Continue install wizard will start installing program ad directory Fig 2-4.

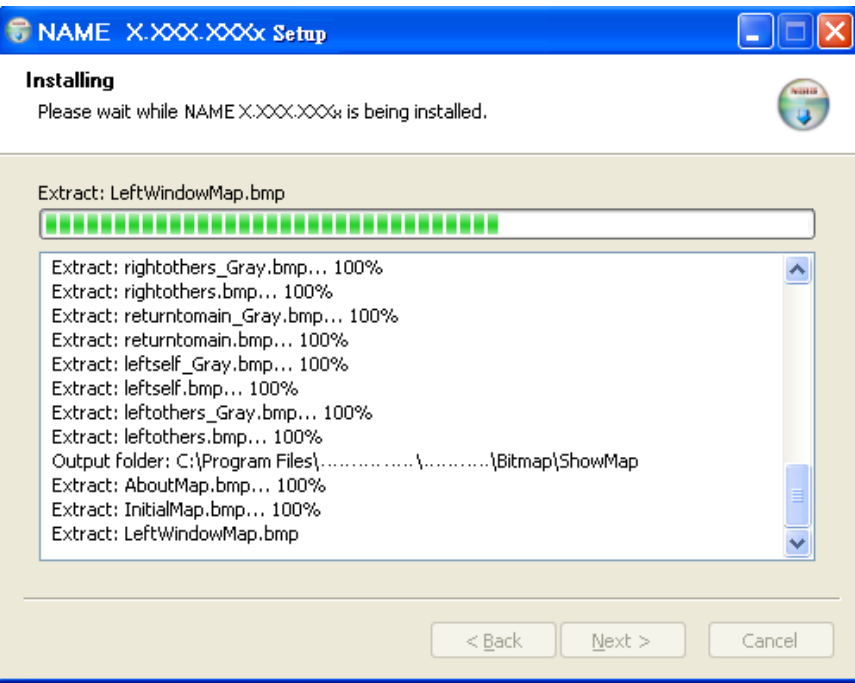

Fig 2-4 installing

#### <span id="page-4-1"></span>2.1.5 Complete install

When the Microscope program complete installation (Fig 2-5), please click "Finish".

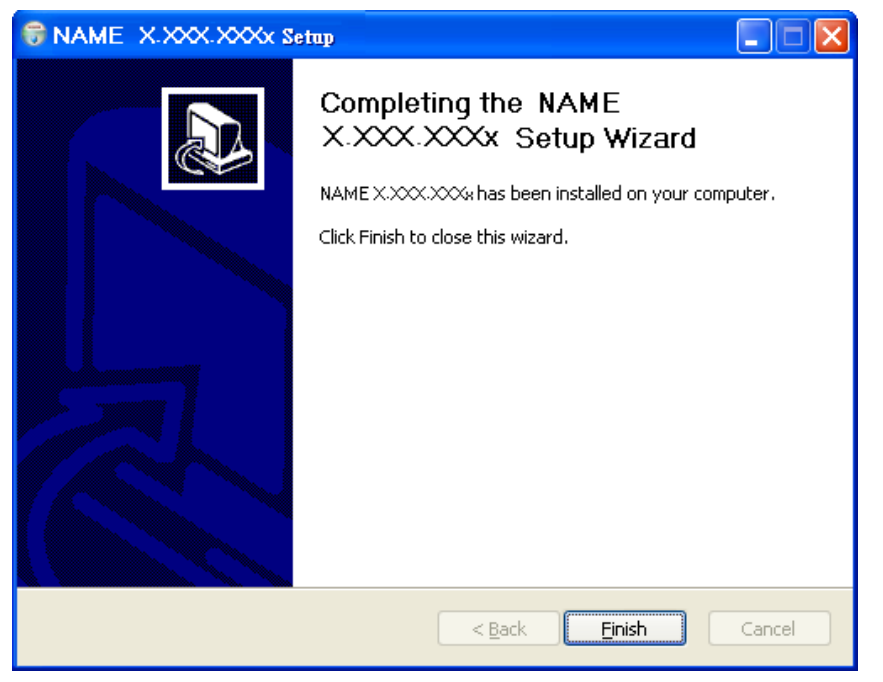

Fig 2-5 Microscope wizard install completed

#### 2.1.6 After installation completed

<span id="page-5-0"></span>MICROSCOPE application program shortcut will show on the Desktop as Fig.2-6.

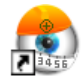

Fig 2-6 Microscope shortcut icon

Microscope shortcut (Fig 2-6) will show on the Desktop. Or go "Start"-> All Programs-> MicroLinks Technology -> Microscope (see Fig 2-7).

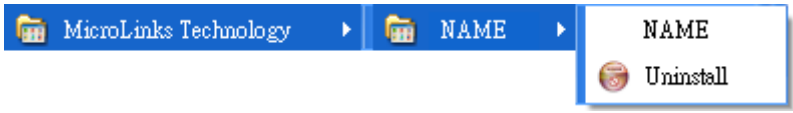

Fig 2-7 Microscope in All Programs

### <span id="page-6-1"></span><span id="page-6-0"></span>2.2. Install/ Uninstall Microscope AP

#### 2.2.1 Choose MICROSCOPE AP's Uninstall as Fig. 2-8

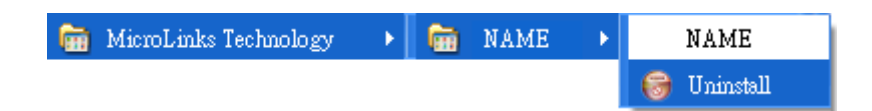

#### Fig.2-8 MICROSCOPE AP Uninstall

#### 2.2.2 Confirm to Uninstall MICROSCOPE

<span id="page-6-2"></span>Please make sure if you want to completely remove MICROSCOPE application program. See Fig.2-9

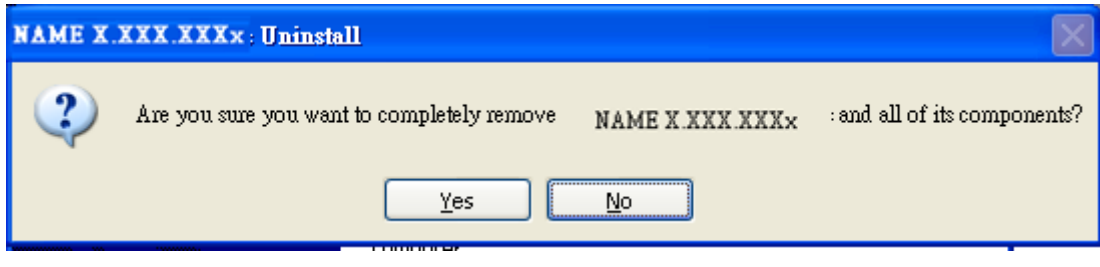

Fig.2-9

# 2.2.3 Uninstalling MICROSCOPE AP

<span id="page-7-0"></span>In processing of uninstall the MICROSCOPE AP, see Fig.2-10

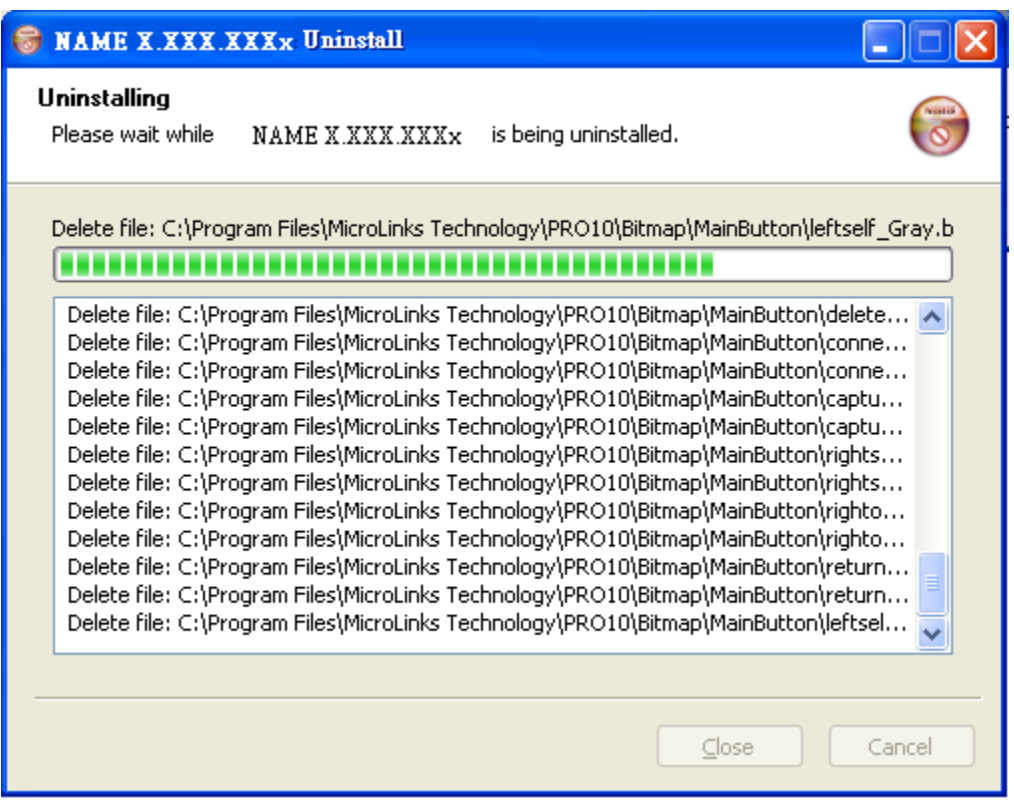

Fig.2-10 In process

#### 2.2.4 Finish Uninstall

<span id="page-7-1"></span>MICROSCOPE AP was successfully removed from your PC, please click OK to finish.

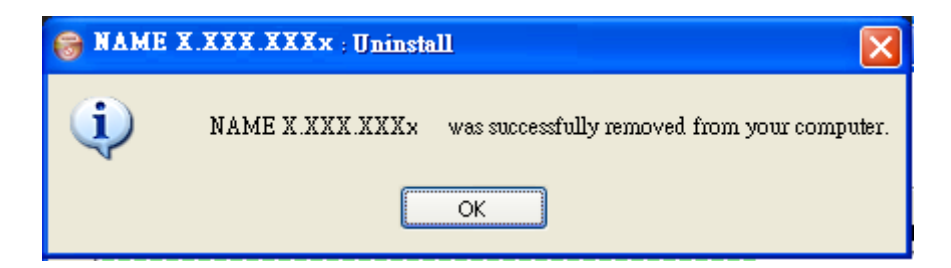

Fig. 2-11 Uninstall Completed